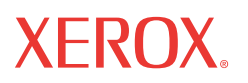

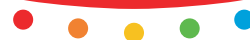

# Inpia ao oi **Ghid Rapid de Utilizare**

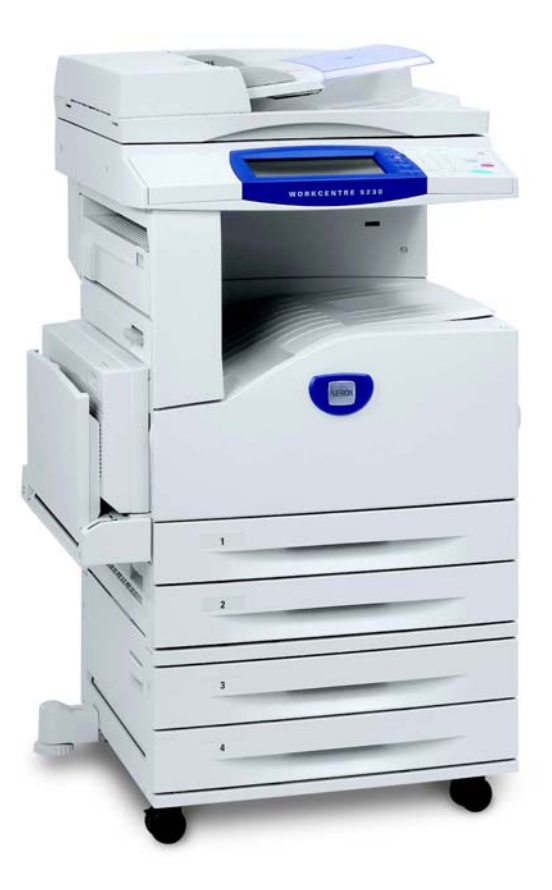

Tradus de: Xerox GKLS European Operations Bessemer Road Welwyn Garden City **Hertfordshire** AL7 1BU Marea Britanie

© 2008 Fuji Xerox Co., Ltd. Toate drepturile rezervate.

Protectia prin copyright include toate formele și tipurile de materiale și informatii, incluzând fără limitări, materialele generate de programele software ce sunt afişate pe ecran, cum ar fi simboluri, afişaje, meniuri etc.

Xerox<sup>®</sup> și toate produsele Xerox menționate în această publicație sunt mărci înregistrate ale Xerox Corporation. Numele produselor şi mărcile înregistrate ale altor companii sunt şi ele recunoscute.

Informaţiile din acest document sunt corecte în momentul publicării acestora. Xerox îşi rezervă dreptul de a modifica informatiile fără un anunt prealabil. Schimbările și actualizările tehnice vor fi adăugate în edițiile ulterioare ale acestei documentații. Pentru cele mai recente informaţii, vizitaţi www.xerox.com.

Produs expus la Reglementările de Export obişnuite.

Exportul acestui produs este strict limitat în concordantă cu Legile privind Schimbul și Comertul Extern din Japonia si/sau reglementările controlului de export din Statele Unite. Daca doriti să exportați produsul trebuie să obțineți licența de export necesară de la Guvernul Japonez sau agentiile sale si/sau aprobarea re-exportului de la Guvernul Statelor Unite sau agenţiile sale.

Produs expus la Reglementările de Export suplimentare

Exportul acestui produs este strict limitat în concordanță cu Legile privind Schimbul și Comertul Extern din Japonia și/sau reglementările controlului de export din Statele Unite. Trebuie să obțineți licența de export necesară de la Guvernul Japonez sau agențiile sale și/ sau aprobarea re-exportului de la Guvernul Statelor Unite sau agențiile sale dacă doriți să utilizati produsul sau știti că acesta a fost utilizat pentru dezvoltarea, fabricarea sau folosirea oricărui tip de armament de distrugere în masă incluzând arme nucleare, chimice sau biologice.

*NOTĂ: Elementele cu ALBASTRU sunt destinate personalului de administrare IT, cele cu VERDE utilizatorilor finali şi cele cu ROŞU sunt utile pentru operaţiile de întreţinere a aparatului. În funcţie de configuraţia opţiunilor, este posibil ca unele ecrane ale interfeţei cu utilizatorul să fie diferite.*

# **Cuprins**

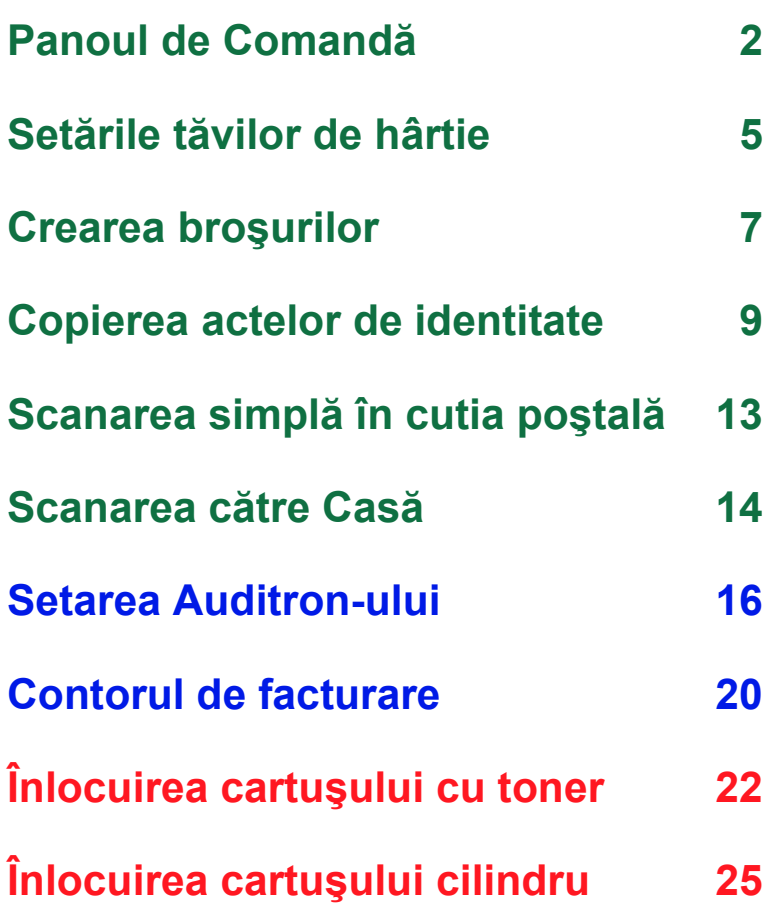

# <span id="page-3-0"></span>**Panoul de Comandă**

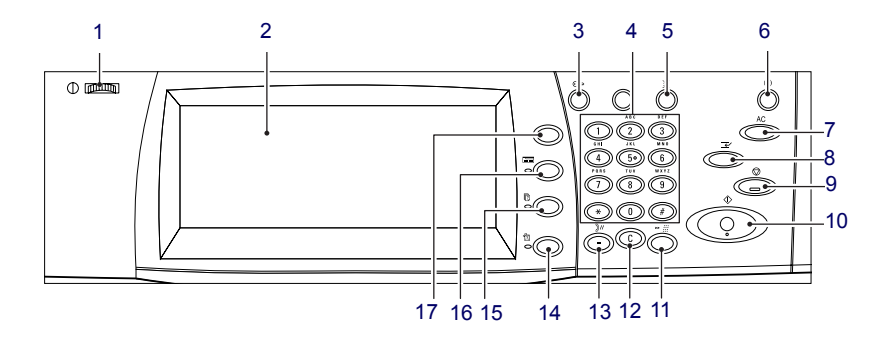

### **1. Butonul Strălucire**

Utilizaţi acest buton pentru a regla contrastul ecranului senzorial.

### **2. Ecranul senzorial**

Afişează mesaje şi butoane pentru diverse funcţii. Pentru a accesa funcţiile, atingeţi ecranul.

### **3. Butonul <Conectare/Deconectare>**

Afişează ecranul de conectare pentru a intra în modul Administrator Sistem sau atunci când functia Autentificare/Contorizare este activată. Dacă apăsați butonul din nou după ce v-ați conectat, vă veți deconecta imediat.

# **Panoul de Comandă**

### **4. Tastatura numerică**

Apăsați aceste butoane pentru a introduce numărul de copii, parolele și alte valori numerice.

### **5. Butonul <Limbă>**

Modifică limba de pe ecranul senzorial.

### **6. Butonul/indicatorul <Economizor de energie>**

Dacă aparatul este inactiv o perioadă mai îndelungată, va intra în modul Economizor de energie pentru a reduce consumul de curent electric. Acest indicator se aprinde în momentul în care aparatul se află în modul Economizor de energie. Pentru a ieşi din modul Economizor de energie, apăsaţi acest buton.

### **7. Butonul <Şterge Tot>**

Apăsați acest buton pentru a reseta starea tuturor serviciilor la setările implicite. Aparatul revine la starea implicită după ce este pornit.

### **8. Butonul <Întrerupere>**

Apăsați acest buton pentru a întrerupe temporar o lucrare de copiere sau imprimare şi a acorda prioritate unei lucrări mai urgente. Butonul se aprinde în timpul procesării lucrării cu prioritate ridicată. După finalizarea lucrării urgente, apăsați din nou acest buton pentru a relua lucrarea întreruptă anterior.

### **9. Butonul <Stop>**

Suspendă sau anulează o lucrare. Dacă mai multe lucrări se procesează în acelaşi timp, toate vor fi suspendate sau anulate. Dacă se selectează [Stop] pe ecranul [Stare Lucrare], doar lucrarea selectată va fi oprită.

# **Panoul de Comandă**

### **10. Butonul <Start>**

Apăsați acest buton pentru a porni o lucrare.

### **11. Butonul <Apelare Rapidă>**

Permite introducerea codurilor de apelare rapidă.

### **12. Butonul <C> (ştergere)**

Şterge o valoare numerică sau ultima cifră introdusă sau înlocuieşte valoarea curentă cu o valoare implicită. De asemenea, anulează o lucrare suspendată.

### **13. Butonul <Pauză la Formare>**

Introduce o pauză în momentul formării unui număr de fax.

### **14. Butonul <Stare Aparat>**

Afişează un ecran de pe care se poate verifica starea aparatului, contoarele de facturare si starea consumabilelor sau se pot imprima diverse rapoarte. Utilizati acest buton și când doriti să accesați modul Administrator Sistem.

### **15. Butonul <Stare Lucrare>**

Afişează un ecran pe care se poate verifica derularea lucrărilor active sau afisează informatii detaliate referitoare la lucrările finalizate.

### **16. Butonul <Funcţii>**

Se revine la ecranul anterior de functii pentru copiere, transmitere fax sau scanare, dacă este selectat ecranul [Stare Lucrare] sau ecranul [Stare Aparat].

### **17. Butonul <Toate Serviciile>**

Afişează un ecran pe care se pot accesa serviciile disponibile pe aparat.

### <span id="page-6-0"></span>**Setările tăvilor de hârtie**

Aparatul poate fi echipat cu diverse tăvi pentru hârtie. Tava 1, Tava 2 şi modulul cu Două Tăvi (Tăvile 3 şi 4) pot fi alimentate cu hârtie cu format standard şi non-standard. Tăvile în Tandem de Mare Capacitate (Tăvile 3 şi 4) au o capacitate de până la 2.000 de coli de hârtie. Tava manuală (Tava 5) permite utilizarea unei game largi de tipuri de hârtie. Tava este prevăzută cu o extensie pentru alimentarea hârtiei cu formate mai mari. Alimentatorul de Mare Capacitate (Tava 6) vă permite să alimentați până la 2.000 de coli de hârtie. În Alimentatorul de Mare Capacitate nu se poate încărca hârtie cu format personalizat. În Tava pentru plicuri (Tava 1) se poate alimenta o cantitate de plicuri de până la 43 mm.

Unele tăvi sunt optionale și este posibil să nu fie disponibile pe aparat. Pentru detalii, contactați Administratorul de Sistem.

Dacă una dintre tăvile de hârtie este deschisă, aparatul presupune că urmează să se alimenteze hârtie. În funcție de configurația aparatului, pe ecranul senzorial se va afisa o fereastră în care există optiunea de a schimba hârtia şi atributele acesteia sau de a alimenta o cantitate suplimentară de hârtie de acelaşi fel.

Înainte de a alimenta hârtia în tăvile pentru hârtie, se filează marginile. Această operație separă colile de hârtie care sunt lipite și reduce posibilitatea aparitiei blocajelor de hârtie.

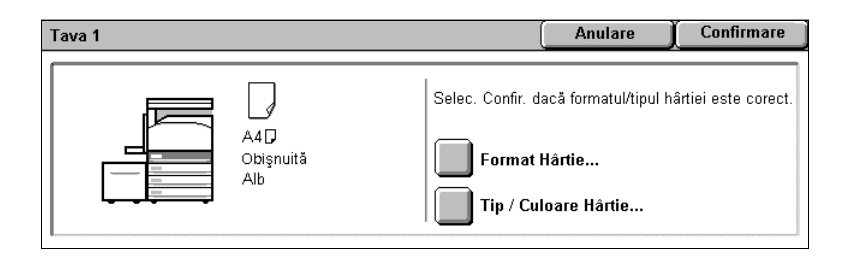

# **Setările tăvilor de hârtie**

Pe ecranul senzorial se va afişa ecranul care conține informațiile despre tavă. Dacă acestea sunt corecte, selectaţi [Închidere]. Puteţi schimba formatul sau tipul hârtiei, selectând [Modificare Setări] pe ecranul senzorial.

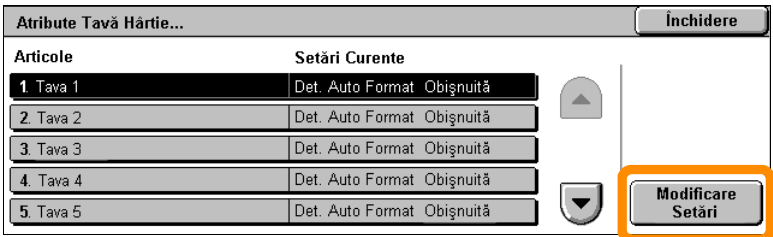

Aici se încheie procedura pentru alimentarea tăvilor de hârtie.

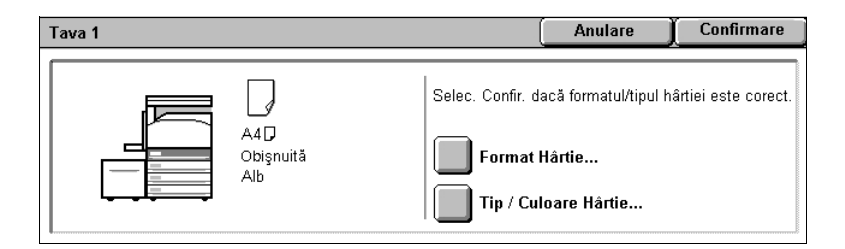

## <span id="page-8-0"></span>**Crearea broşurilor**

Funcția Creare Broșuri permite efectuarea de broșuri sau copii cu mai multe pagini după originale imprimate pe o față sau față-verso. Aparatul va scana originalele şi va micşora şi aranja automat imaginile în ordinea corectă pe hârtia pentru copiere selectată, astfel încât să rezulte o broşură când setul de copii este împăturit în jumătate.

Unele modele nu acceptă această funcție, iar altele trebuie să aibă un finisher optional instalat pentru a utiliza această funcție. Pentru detalii, contactati Administratorul de Sistem.

Functia Creare Broșuri se găsește pe fila [Format Ieșire].

Dacă funcția Creare Broșuri este activată, va trebui să specificați dacă originalele sunt imprimate pe o fată sau fată-verso. După ce ati realizat selecțiile necesare, selectați [Salvare] pentru a putea programa și alte funcții de pe panoul de comandă.

Activati functia Creare Brosuri selectând fila [Format Iesire], apoi [Creare] Broşuri] şi [Creare Broşură Legată Stânga / Sus].

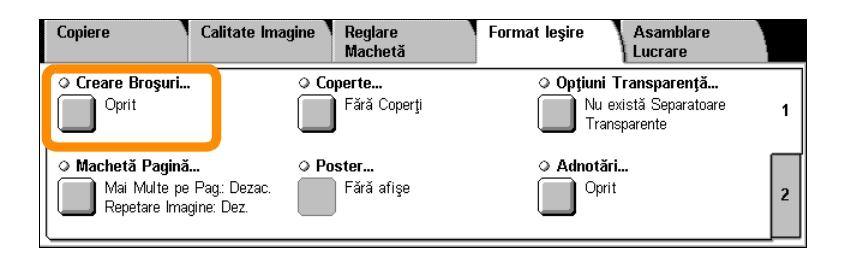

# **Crearea broşurilor**

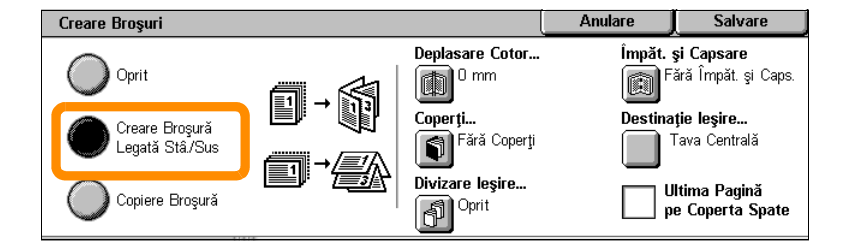

Există 2 reguli simple care trebuie respectate când se realizează broşuri:

- **1.** Selectaţi mai întâi tava care conţine hârtia pe care doriţi să o utilizaţi.
- **2.** Alimentaţi întotdeauna documentele cu muchia lungă spre stânga.

<span id="page-10-0"></span>Indiferent dacă doriţi să copiaţi carduri de asigurare, un permis de conducere sau orice alt act de identitate, funcția Copiere Card ID vă oferă un mod simplu şi eficient de a economisi timp preţios.

Informaţiile de pe ambele părţi ale cărţii de identitate pot fi copiate pe o fată a unei coli de hârtie, fără a fi necesar să realimentați hârtia în tava de hârtie sau în Tava 5 (Manuală).

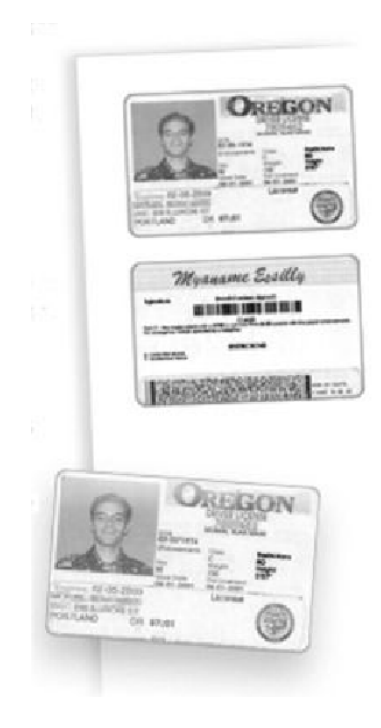

**1.** Dacă apăsaţi o singură dată butonul <Şterge Tot>, se vor anula toate selecțiile anterioare de programare realizate pe ecran.

Apăsaţi butonul <Toate Serviciile> de pe panoul de comandă, apoi selectaţi [Copiere].

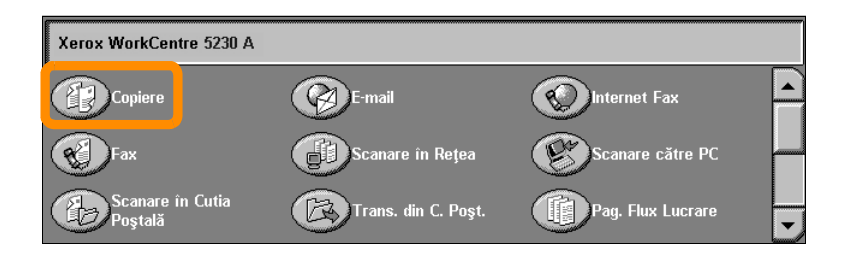

**2.** Opţiunea Copiere Card ID se găseşte pe fila [Format Ieşire].

Accesați funcția Copiere Card ID selectând mai întâi fila [Format Ieșire], apoi [Copiere Card ID].

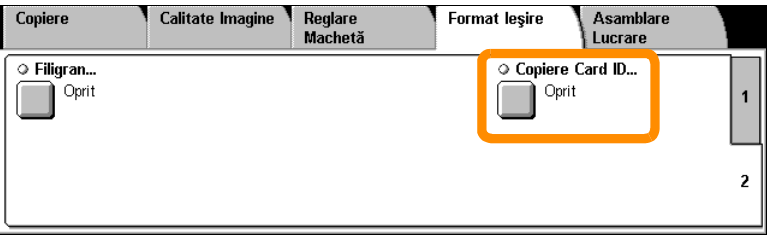

**3.** Urmati instrucțiunile de mai jos pentru a finaliza procesul de copiere a actului de identitate:

#### **Pasul 1.**

Ridicaţi alimentatorul de documente sau capacul ecranului documentului. Amplasati actul de identitate pe ecranul documentului, aliniat în coltul din stânga sus. Coborâți cu grijă alimentatorul de documente sau capacul ecranului documentului.

#### **Pasul 2.**

Utilizaţi tastatura numerică pentru a introduce numărul de copii dorit.

#### **Pasul 3.**

Apăsaţi butonul <Start> pentru a începe scanarea feţei 1.

#### **Pasul 4.**

Ridicaţi alimentatorul de documente sau capacul ecranului documentului. Întoarceți actul de identitate pentru a copia și fața 2. Coborâți cu grijă alimentatorul de documente sau capacul ecranului documentului.

#### **Pasul 5.**

Apăsați butonul <Start> pentru a începe scanarea fetei 2.

Procesul de imprimare începe, iar copiile vor fi livrate în tava de ieşire.

# <span id="page-14-0"></span>**Scanarea simplă în cutia poştală**

Unele modele nu acceptă această funcție, iar altele trebuie să aibă kit-uri optionale instalate pentru a utiliza această funcție. Pentru detalii, contactati Administratorul de Sistem.

- **1.** Alimentati documentele.
- 2. Selectati [Scanare în Cutia Postală].

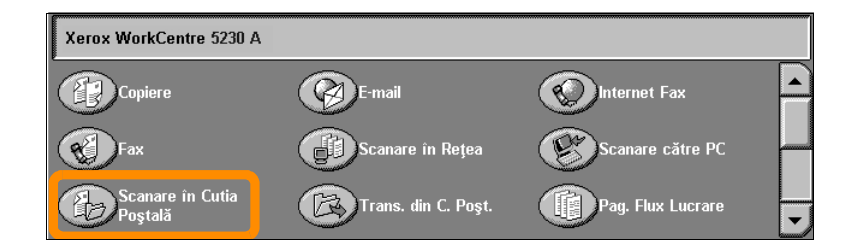

- **3.** Selectaţi cutia poştală corespunzătoare.
- **4.** Selectati functiile.

Dacă doriți să modificați setările de scanare, selectați filele [Setări Generale], [Setări Avansate], [Ajustare Sablon] sau [Optiuni Scriere], apoi selectati setările dorite.

**5.** Apăsaţi butonul <Start>.

După ce aţi apăsat butonul <Start>, fiecare document va fi scanat.

**6.** Accesaţi documentul scanat în Cutia Poştală.

Accesaţi versiunea electronică a documentului în cutia poştală specificată pe aparat.

# <span id="page-15-0"></span>**Scanarea către Casă**

Scanare către Casă permite utilizatorului scanarea pe aparat a originalelor pe hârtie şi transmiterea acestora către o destinaţie din reţea, specificată ca destinația "Acasă".

Unele modele nu acceptă această funcție, iar altele trebuie să aibă kit-uri optionale instalate pentru a utiliza această functie. Pentru detalii, contactați Administratorul de Sistem.

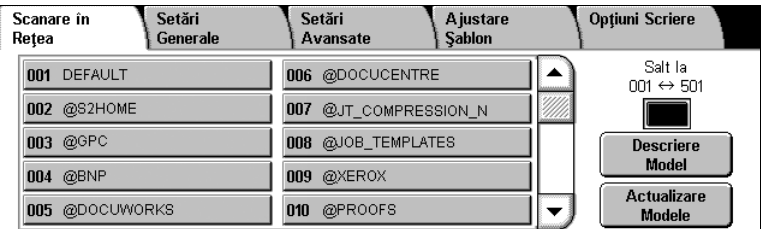

Pentru a putea întrebuinta această optiune, utilizatorul trebuie să introducă pe aparat informatiile de autentificare în retea. Pe aparat se afişează un model de Scanare către Casă (@S2HOME). În acest model de Scanare către Casă sunt specificate Numele de utilizator, Parola şi Directorul principal al utilizatorului autentificat. Modelul selectat transmite datele scanate către Directorul principal al utilizatorului.

# **Scanarea către Casă**

### Nu este necesar să se configureze directoarele de depozitare şi modelele.

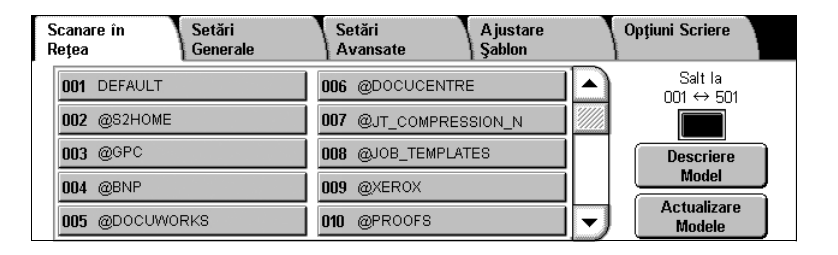

Administratorii de sistem activează functia prin intermediul CentreWare Internet Services. Pentru ca funcția să fie disponibilă, administratorii trebuie să activeze și Autentificarea în Rețea. Poate fi utilizată și conectivitatea LDAP (Lightweight Directory Application Protocol).

<span id="page-17-0"></span>Pentru a configura Auditron-ul, trebuie să creați mai întâi conturi de utilizator, apoi să activați Auditron-ul. Pentru a putea efectua diverse operaţii pe aparat, utilizatorilor li se va solicita introducerea ID-ului de utilizator pentru contul corespunzător. Se pot crea până la 1.000 de conturi.

Toate conturile de utilizator trebuie să aibă următoarele elemente definite:

- ID Utilizator
- Nume Utilizator
- Functia Acces
- Limită Cont

După crearea şi definirea conturilor, activaţi conturile dorite pentru a putea utiliza Auditron-ul. ID-urile de utilizator şi numele de utilizator trebuie să fie unice.

Modul Auditron poate fi activat pentru copiere, scanare, fax şi imprimare. Dacă Modul Auditron este activat, utilizatorul trebuie să apese butonul <Conectare/Deconectare> şi să introducă ID-ul de utilizator corespunzător pentru a putea folosi aparatul.

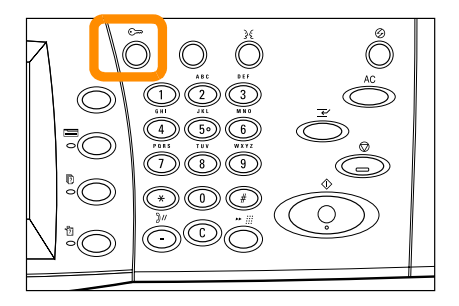

**1.** Pentru a accesa modul Auditron, selectaţi fila [Instrumente], apoi [Contorizare].

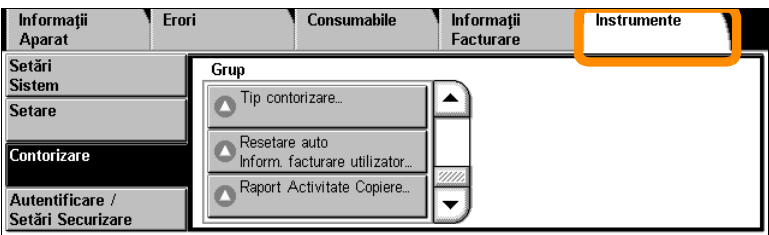

Selectați [Tip contorizare] de sub titlul [Grup], apoi selectați [Contorizare locală].

**2.** Selectaţi [Mod Auditron].

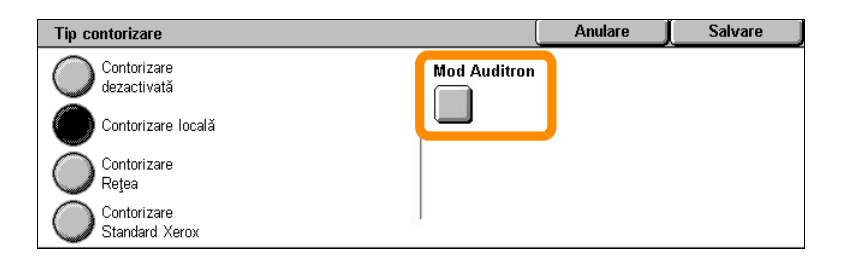

3. Selectați serviciile pentru care doriți să activați funcția de administrare.

Serviciu Copiere: gestionează activitatea de copiere.

Serviciu Fax: gestionează activitatea de transmitere a faxurilor.

Serviciu Fax Internet: gestionează activitatea de transmitere a faxurilor internet.

Serviciu Scanare către Cutia Poştală: gestionează activitatea scanerului.

Serviciu Scanare în reţea: gestionează activitatea de scanare în reţea.

Serviciu E-mail: gestionează activitatea de transmitere a e-mail-urilor.

Serviciu Scanare către PC: gestionează activitatea de scanare către PC.

Serviciu Imprimare: gestionează activitatea imprimantei.

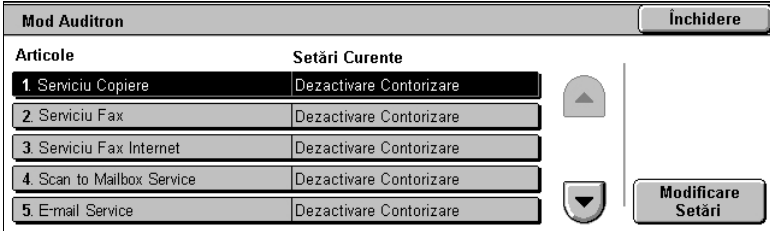

### **4.** Selectaţi [Salvare].

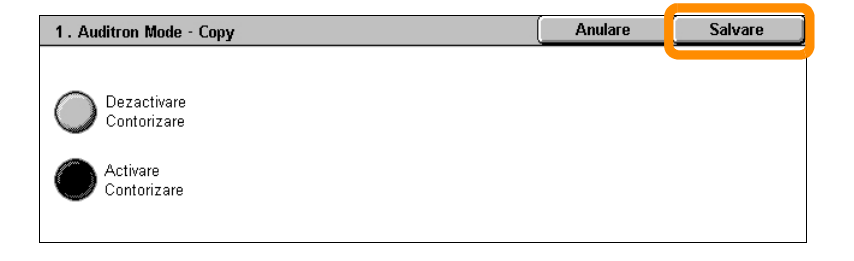

# <span id="page-21-0"></span>**Contorul de facturare**

Ecranul Contor facturare oferă acces la informaţiile de facturare. Contorul poate fi diferit, în funcție de configurația și setarea aparatului.

Pentru a accesa Contorul:

**1.** Apăsaţi butonul <Stare Aparat>.

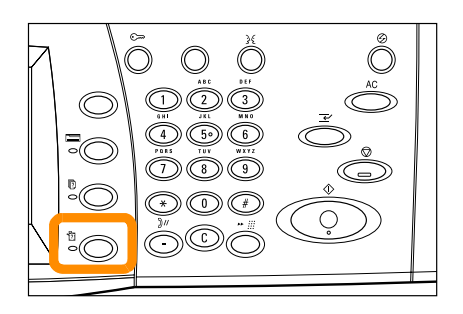

# **Contorul de facturare**

**2.** Selectaţi fila [Informaţii Facturare].

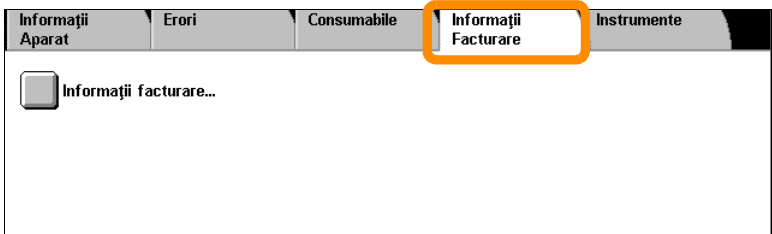

**3.** Selectaţi [Informaţii facturare]. Se afişează Contorul.

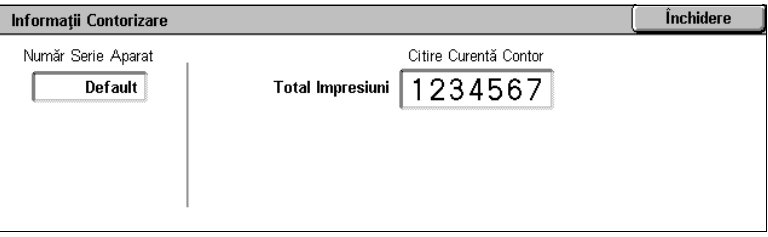

# <span id="page-23-0"></span>**Înlocuirea cartuşului cu toner**

**22**

Cartuşul cu toner este o unitate înlocuibilă de către client. În momentul în care cartuşul trebuie înlocuit, pe ecranul senzorial se va afişa un mesaj.

Dacă tonerul se varsă pe piele sau pe haine, îndepărtați-l cu apă și săpun.

Dacă particulele de toner intră în ochi, spălați cu multă apă timp de cel puțin 15 minute, până iritația dispare. Consultați doctorul dacă este necesar.

Dacă inhalați particule de toner, mutați-vă într-un loc cu aer curat și clătițivă gura cu apă.

Dacă înghițiți accidental toner, trebuie să-l scuipați imediat, să clătiți gura cu apă, să beți multă apă și să consultați imediat un medic.

# **Înlocuirea cartuşului cu toner**

- **1.** Asiguraţi-vă că aparatul nu funcţionează şi deschideţi capacul frontal.
- **2.** Trageţi în exterior cartuşul cu toner până în momentul în care puteţi apuca mânerul de pe partea superioară a acestuia.

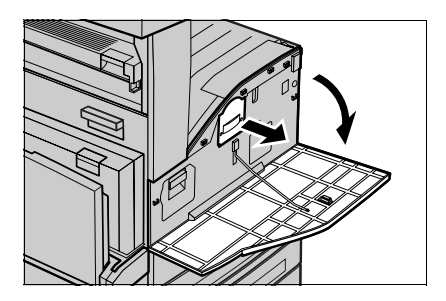

**3.** Scoateţi cartuşul din aparat, ţinându-l de mâner.

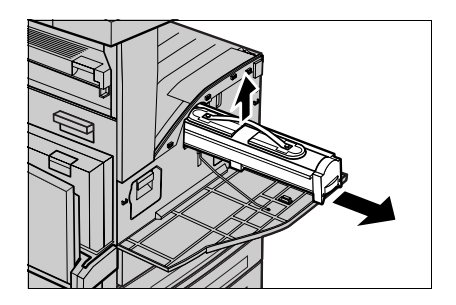

# **Înlocuirea cartuşului cu toner**

- **4.** Scoateţi cartuşul cu toner nou din cutie. Înainte de a extrage cartuşul din pungă, scuturați-l de câteva ori pentru ca tonerul să se distribuie uniform.
- **5.** Introduceţi cartuşul ca în imaginea de mai jos şi glisaţi-l în aparat până se blochează.

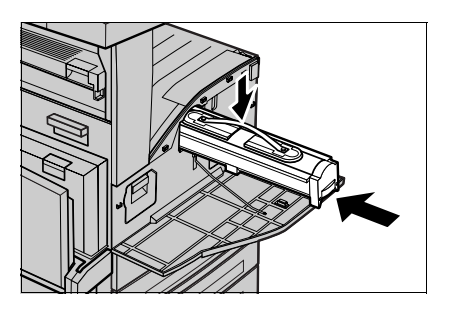

**6.** Închideţi capacul frontal.

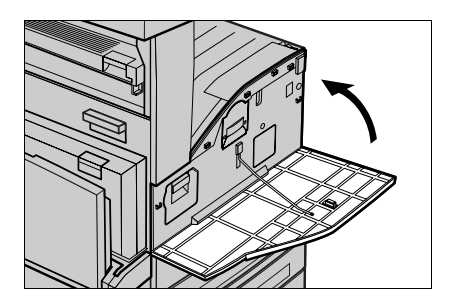

<span id="page-26-0"></span>Cartuşul cilindru este o unitate înlocuibilă de către client. Pe aparat se va afişa un mesaj de avertizare înainte de încheierea perioadei de funcţionare a cartuşului cilindru. Comandaţi un cartuş de schimb la afişarea mesajului, pentru ca utilizarea să nu se întrerupă.

**1.** Asiguraţi-vă că aparatul nu funcţionează şi deschideţi capacul frontal.

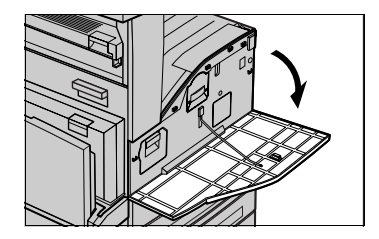

**2.** Deschideţi Tava 5 (Manuală) şi apoi Capacul A în timp ce ridicaţi pârghia de deblocare.

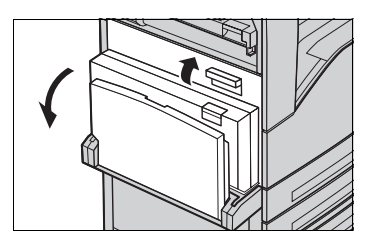

**3.** Ridicaţi pârghia colorată şi glisaţi cartuşul în exterior până în momentul în care puteţi apuca mânerul de pe partea superioară a acestuia.

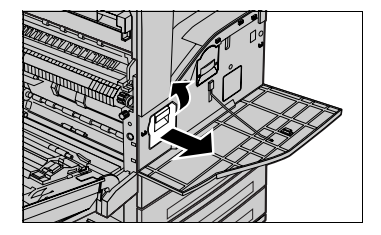

**4.** Scoateţi cartuşul din aparat, ţinându-l de mâner.

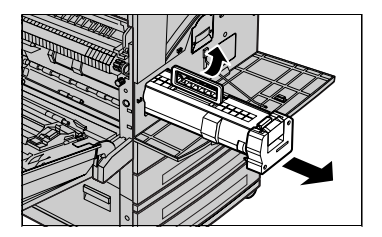

- **5.** Scoateti cartușul cilindru nou din cutie.
- **6.** Îndepărtaţi cu grijă folia de protecţie de pe cartuş, trăgând în sus banda de sigilare.

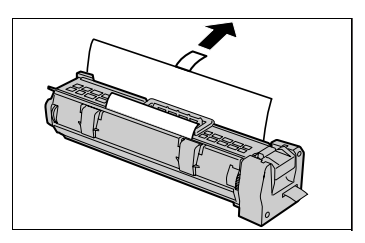

**7.** Introduceţi cartuşul ca în imaginea de mai jos şi glisaţi-l în aparat până se blochează.

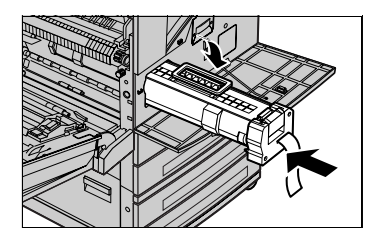

**8.** Trageţi banda în afară, fără a o rupe.

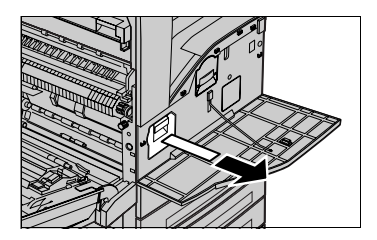

- **9.** Împingeţi din nou cartuşul în aparat, pentru a vă asigura că s-a poziţionat corect.
- **10.** Închideţi Capacul A până se blochează, apoi închideţi şi Tava 5 (Manuală).

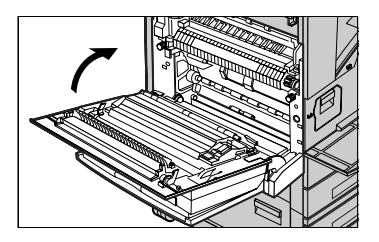

**11.** Închideţi capacul frontal.

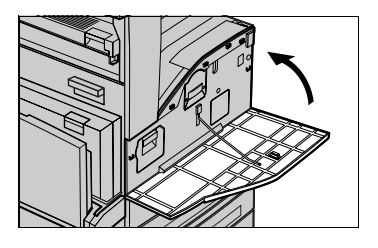